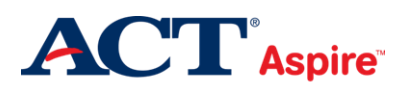

## **Session Set-up Process**

To set up test sessions for the ACT Aspire exam, please follow the step-by-step instructions listed below.

- 1. Log into the ACT Aspire Portal at: [www.actaspire.org.](http://www.actaspire.org/)
- 2. Navigate to the blue and white icon located in the upper, right corner to select your school.

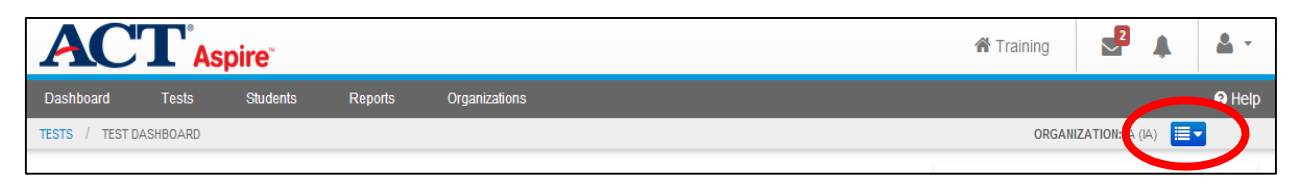

3. Click **New Test Session** to select the exam that will be administered, then choose the desired mode, which is highlighted in **blue**.

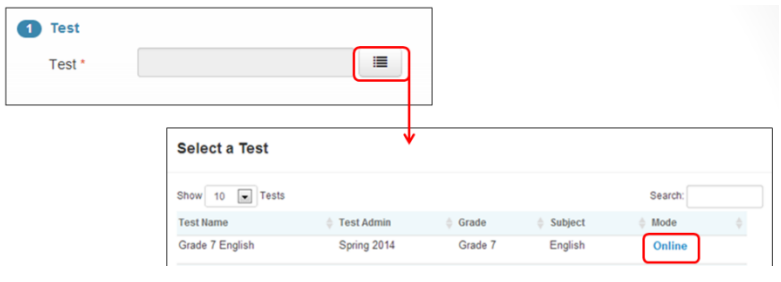

- 4. Once an exam has been selected, enter the **Test Schedule**, which controls when the test is active.
- 5. Next, you will give the test session a name. Please note that only the **first 5 characters** in the **Title** field will show up on a paper Pre-ID. Because of this, we suggest the following naming convention:
	- a. (Teacher's Initials, Grade, Subject)
		- Example: for Jane Doe's Grade 4 English class, the ID would be: (DG4E) = Teacher: Jane Doe, Grade 4, English

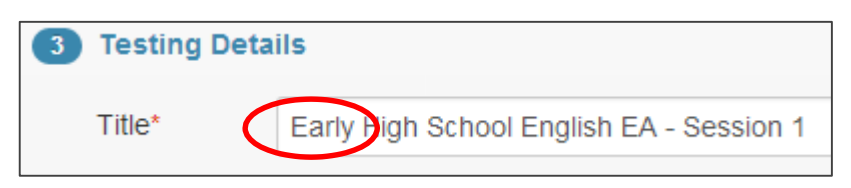

6. Finally, if **Proctor Caching** has been done for your school you will see under **Proctor Caching Details** the details for the **Primary Host IP Address** and the **Primary Host Port**. These details ensure that the system is ready for the test.

- a. **If you do not see this information**, navigate to the **Organizations** menu and select **Proctor Cache Settings.**
- b. You will find the **Primary Host IP Address** by:
	- For PCs:
		- o Go to the **Start** menu on the proctor caching computer.
		- o Search for **cmd.exe** in the **Search** field.
		- o Type "**ipconfig**" into the command prompt.
		- o The IP Address is listed in the **IPv4 Address** row.
		- o Enter this information in the **Primary Host IP Address.**
	- For Macs:
		- o Go to the **Apple** menu on the proctor caching computer.
		- o Select **System Settings.**
		- o Select **Network.**
		- o Click on the **Active Network Interface** (probably Ethernet).
		- o Your **IP Address** will be in the window
- c. In the **Port** field enter "**4480**".
- d. Hit **Save**. Proctor Caching is now complete.

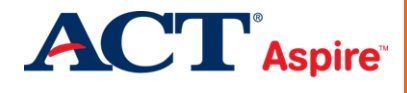